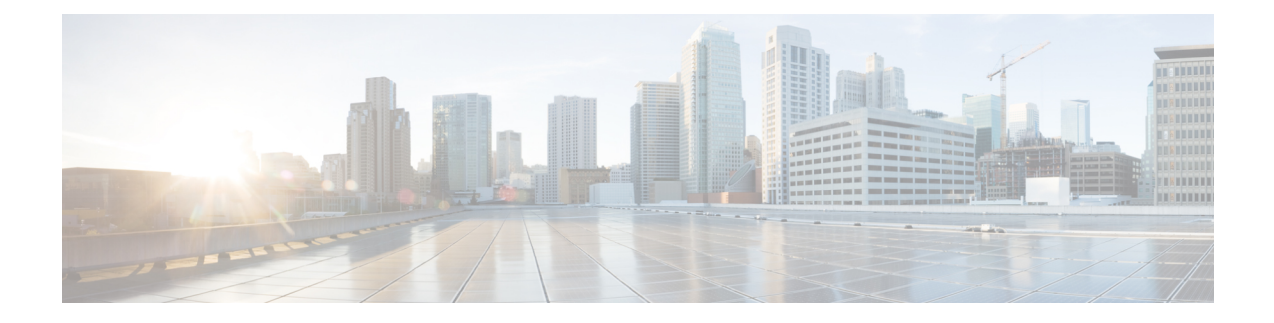

# **Frequently Performed Tasks and Procedures**

This chapter contains the following topics:

- Frequently Performed [Procedures,](#page-0-0) on page 1
- [Miscellaneous](#page-0-1) Procedures, on page 1

# <span id="page-0-0"></span>**Frequently Performed Procedures**

This section provides a quick access to frequently performed procedures in Cisco IMC Supervisor. The reference directs you to the section of the document where the detailed procedures has already been described.

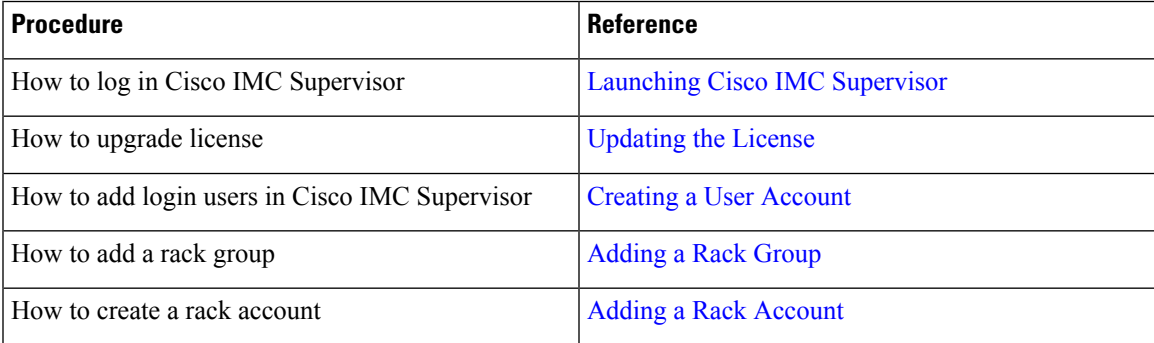

# <span id="page-0-1"></span>**Miscellaneous Procedures**

The following sections include miscellaneous procedures that you would perform using Cisco IMC Supervisor.

## **Enabling Dashboard View**

Perform this procedure to enable the dashboard view in the Cisco IMC Supervisor menu bar.

#### **Procedure**

**Step 1** Click the username with which you logged in to the application. The username is on the far right of the application header.

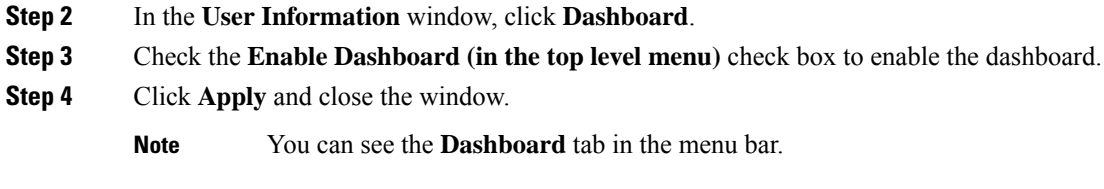

# **Creating Additional Dashboards**

#### **Before you begin**

You should have enabled the **Dashboard** in the user interface.

#### **Procedure**

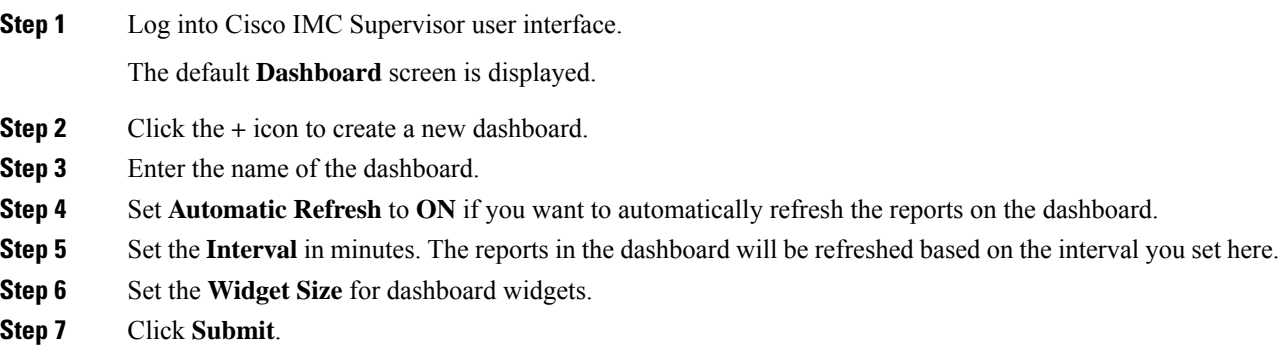

# **Enabling Dashboard Auto Refresh**

Perform this procedure to enable auto refreshing for the reports added on the dashboard. You can also define the refresh rate.

#### **Procedure**

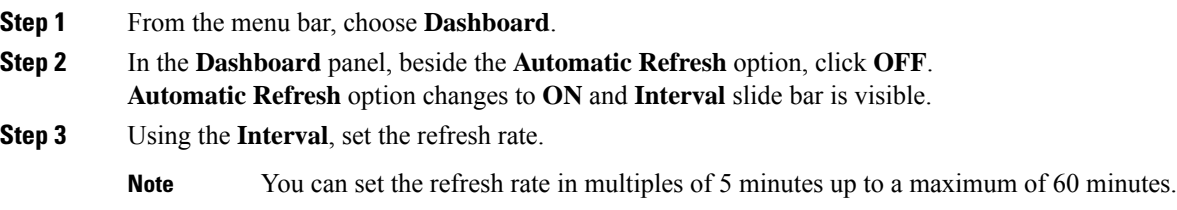

### **Adding Summary Reports to Dashboard**

Perform this procedure to add a summary report to dashboard for quick access.

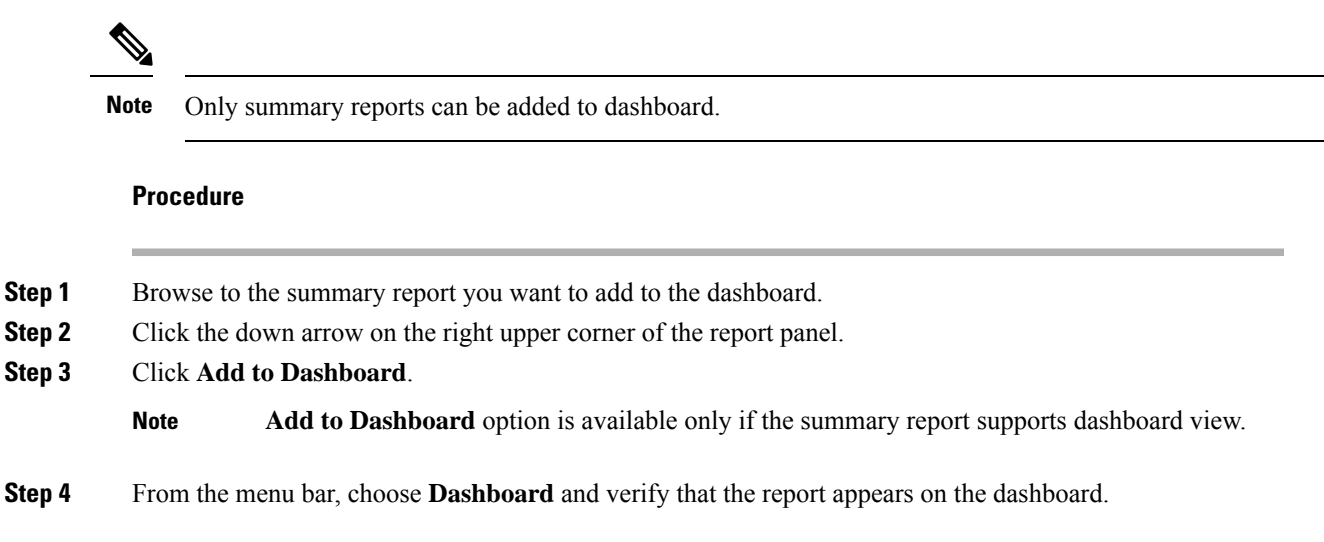

# **Deleting a Dashboard**

You cannot delete the default dashboard.

#### **Procedure**

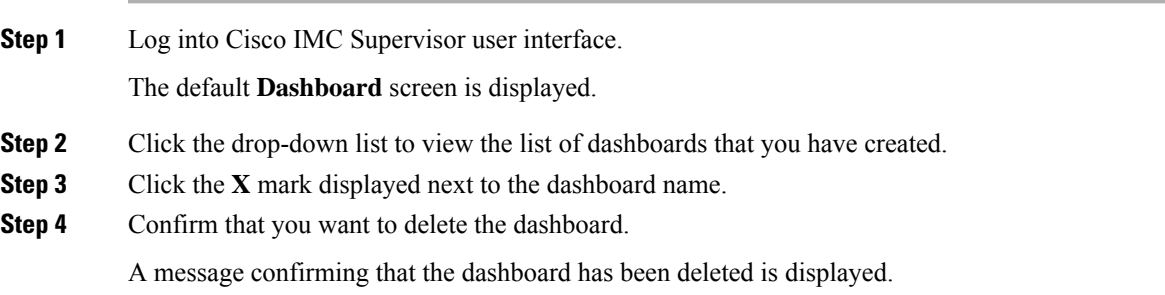

# **Adding a Menu or Tab to Favorites**

Perform this procedure to add a menu option or tab to **Favorites** menu.

#### **Procedure**

- **Step 1** Browse to the menu or tab you want to add to **Favorites** menu.
- **Step 2** Click **Favorite**.

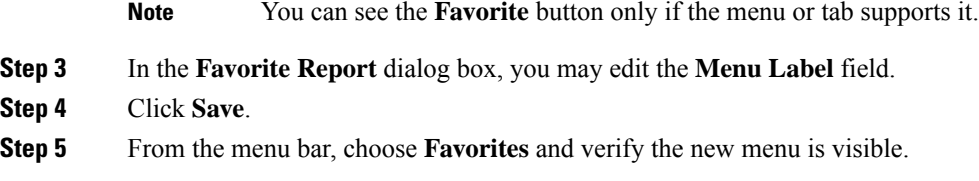

## **Favorites**

Cisco IMC Supervisor allows you to mark any screen that displays a tabular report as a favorite. Choosing **Favorites** on the menu bar allows you to view the list of screens that you have identified as a favorite, and navigate to those screens quickly.

## **Customizing Report Table View**

Perform this procedure to add or remove any field in a report table.

#### **Before you begin**

If any window supports customizing the table, it will display the **Customize Table View** icon on the far right of the page.

#### **Procedure**

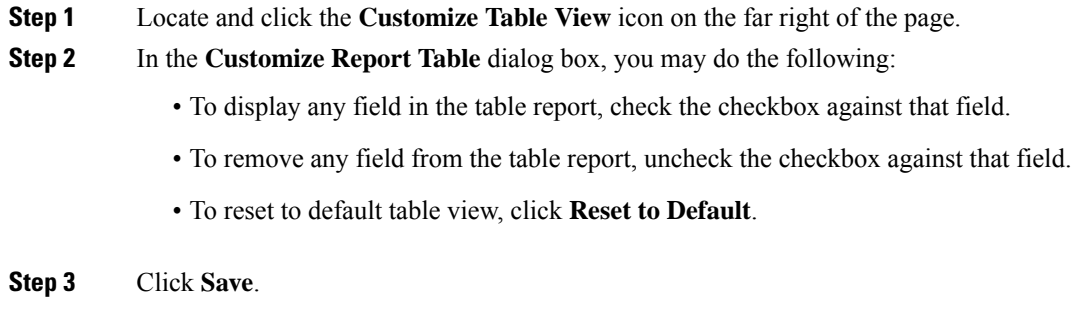

## **Filtering Reports**

Perform this procedure to filter the data based on user defined criteria.

#### **Before you begin**

If any window supports filtering the data, it will display the **Add Advanced Filter** icon on the far right of the page.

#### **Procedure**

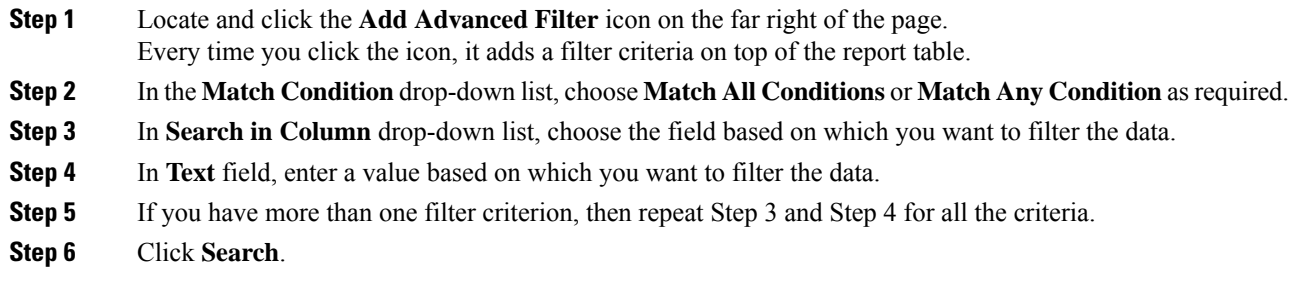

### **Exporting a Report**

Perform this procedure to export the report data based in PDF, CSV, or XLS format.

#### **Before you begin**

If any window supports exporting the report data, it will display the **Export Report** icon on the far right of the page.

#### **Procedure**

**Step 1** Locate and click the **Export Report** icon on the far right of the page.

**Step 2** In the **Export Report** dialog box, complete the following:

- **a.** From **Select Report Format** drop-down list, choose PDF, CSV, or XLS.
- **b.** Click **Generate Report**.
- **c.** Once the report is generated, click **Download**.

Report is generated in the selected format in a new window.

**Step 3** In the **Export Report** dialog box, click **Close**.

## **Viewing System Information**

The **System Information** screen displays information on the following:

- Primary node
- Service nodes
- DB nodes
- System memory
- System disk

From this screen you can either refresh the data on the screen, or edit the number of reports displayed on the screen.

## **Site Map**

The **Site Map** option allows you to see all the main options available to you in the Cisco IMC Supervisor user interface. From this screen, you can choose an option, and navigate directly to the relevant screen. For example, from the **Site Map** screen, you can choose **Firmware Management**, listed under **Systems** instead of choosing **Systems** > **Firmware Management** from the side pane.